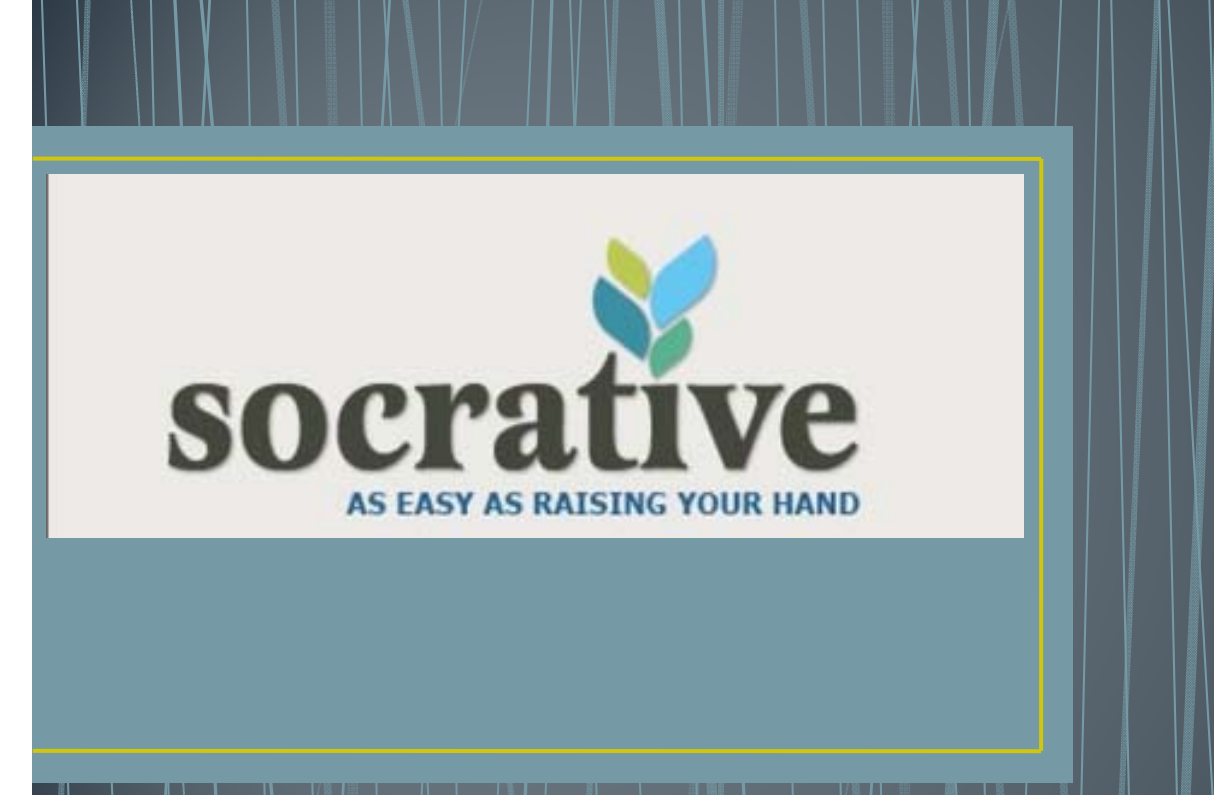

#### **What is Socrative?**

- Socrative is a self correcting quiz program
- $\bullet\,$  It can also act as a polling device, a team/individual competition and provide summative feedback at the end of class.
- Quizzes can be completed via the app (available in Appstore and android), web enabled mobile devices (such as smartphones) using m.socrative.com, or PC using www.socrative.com. Students also have to option to share devices.

#### To get started

- Make sure you sign up as a teacher to get assigned a room number. This is your room number and it doesn't change. To sign up go to www.socrative.com and choose teacher login, or download the teacher clicker from the app store and choose create account.
- The email you sign up with will be the email Socrative sends reports to, so it works best if it is your school email.
- The app and the website are set out the same way. The website allows you to upload from Excel template, and I prefer to run quizzes from my PC as it is more stable and it frees up my iPad.

#### The home screen

#### *Socrative*

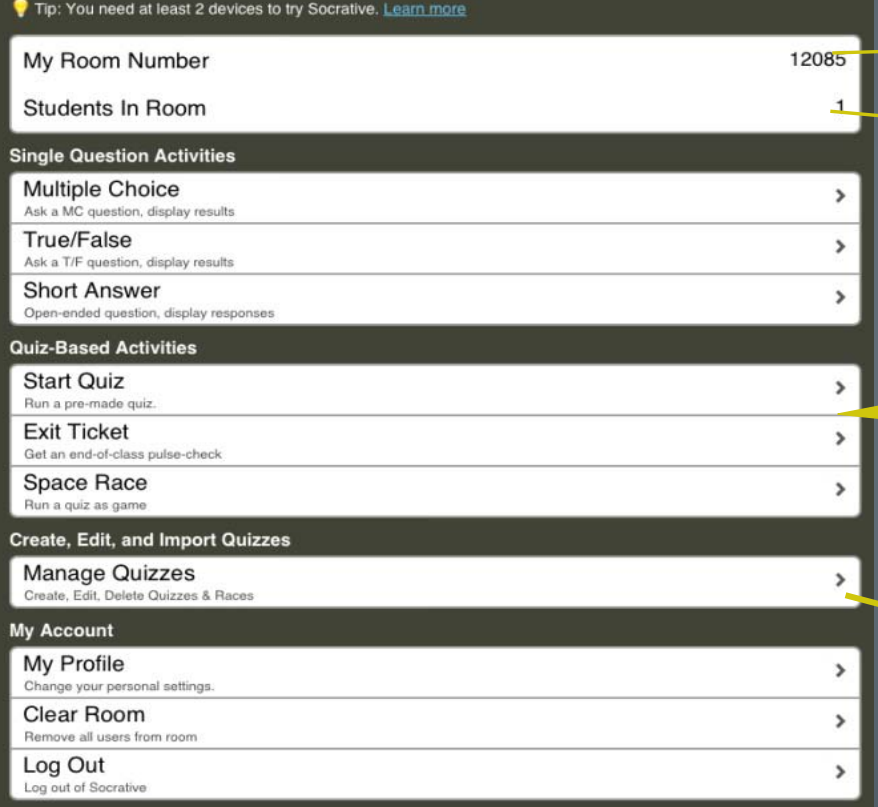

#### Your room number is displayed here

The number of students in your room. Limit of 50 at once

The single answer questions work as polling devices. You ask a question and the students respond. Plug in your iPad/laptop to a projector to show responses

This is where you run the quiz you have created. Choose Start quiz to start it; space race turns it into a competition and exit ticket gets the students to self-assess how they have understood the content covered.

Create and share quizzes here. You can also import quizzes from excel via the website (not on iPad) using the templates

#### Manage quizzes

#### Back button

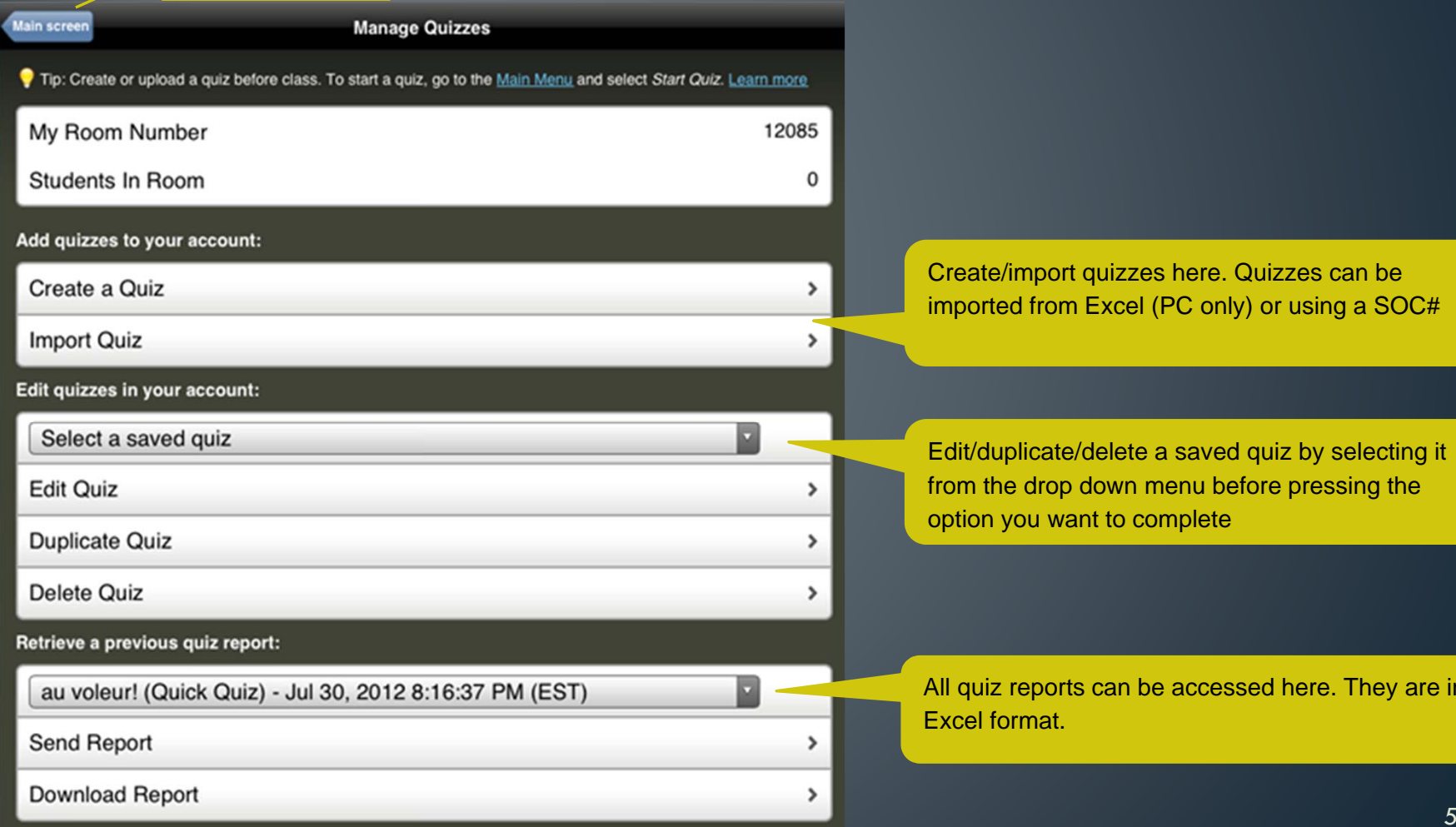

Create/import quizzes here. Quizzes can be imported from Excel (PC only) or using a SOC#

Edit/duplicate/delete a saved quiz by selecting it from the drop down menu before pressing the option you want to complete

All quiz reports can be accessed here. They are in Excel format.

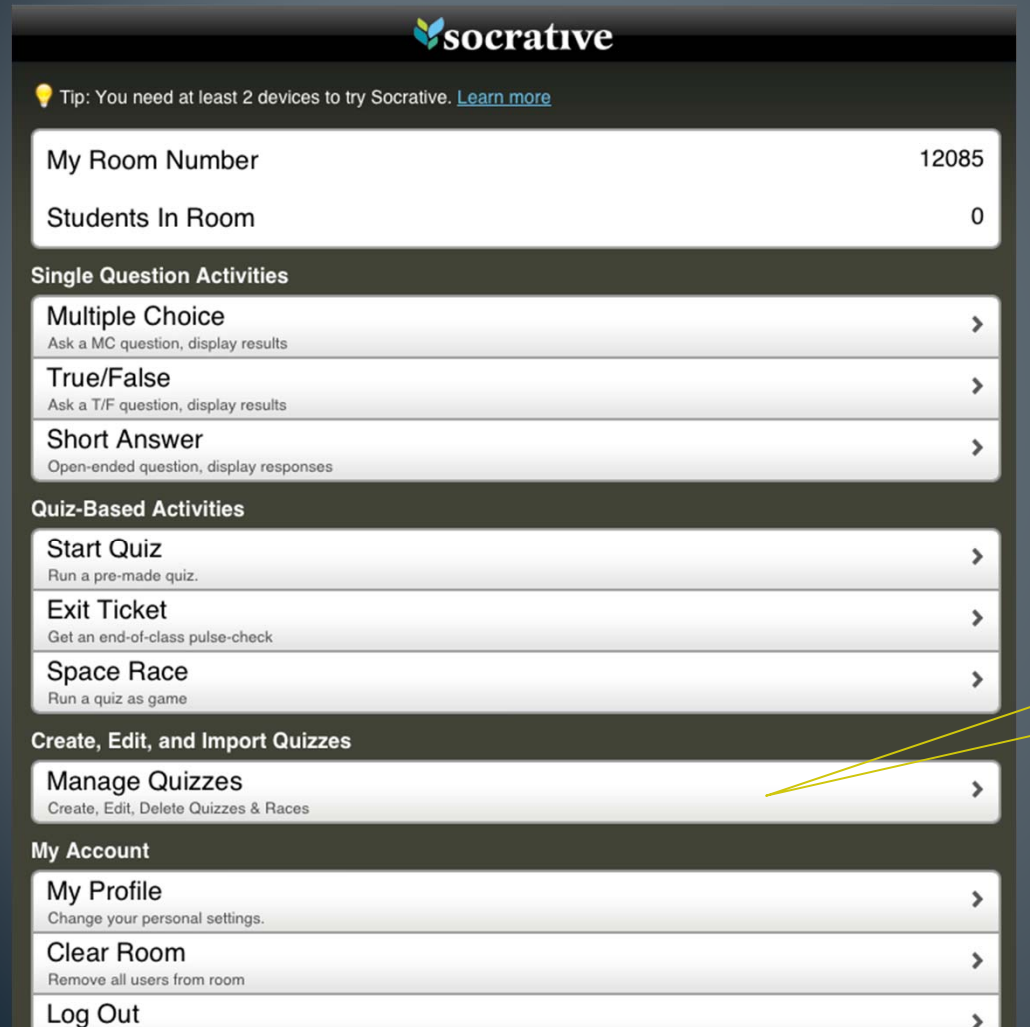

Log out of Socrative

## Step 1

### Select manage quizzes

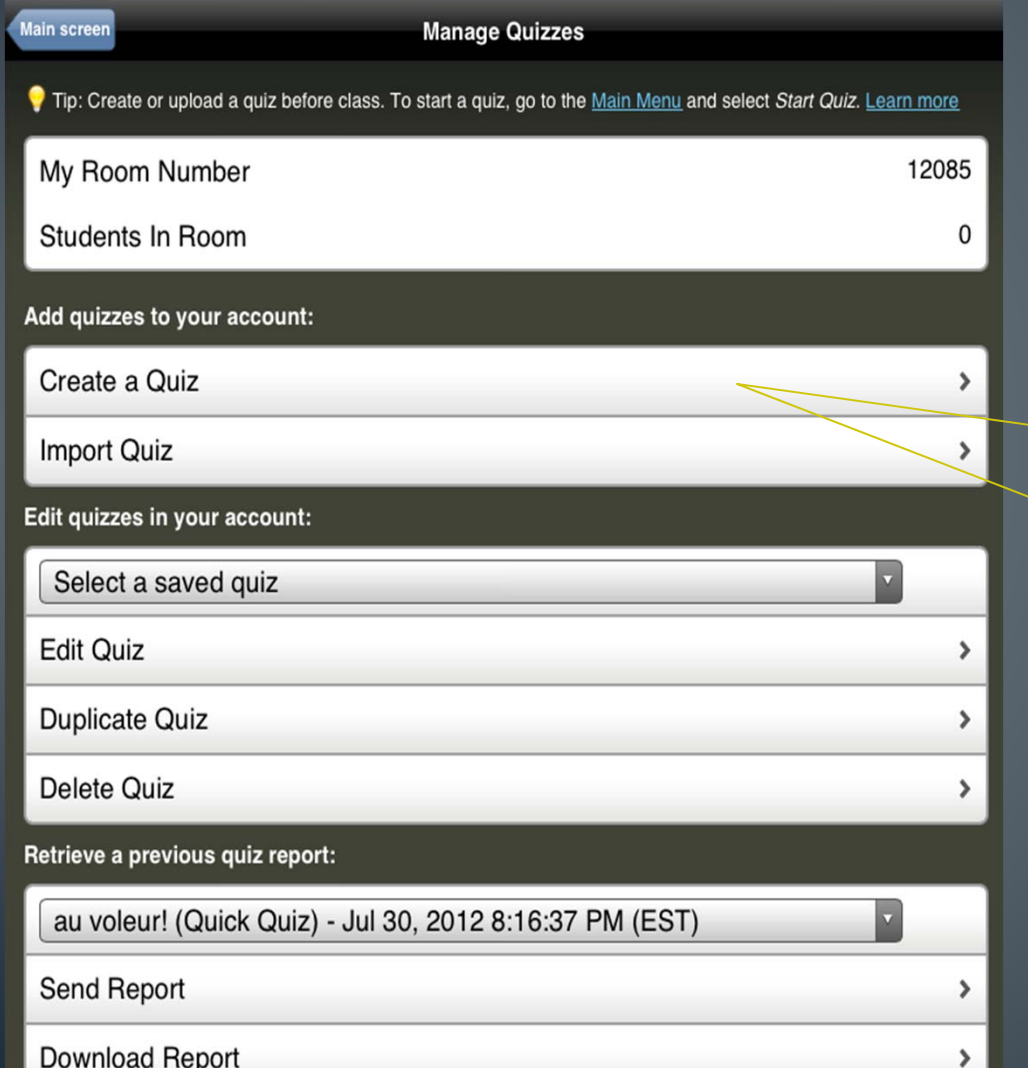

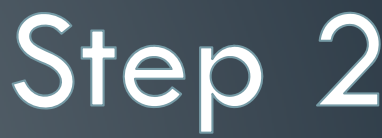

Select create a quiz

**Create a Quiz** Create a quiz using multiple choice and free response questions. Learn more Step 3 **Quiz Name and Sharing** Quiz name: Name your quiz Sharing Enable sharing to get a SOC number. Other teachers can import this quiz in the 'Import Quiz' area by entering this SOC number.  $\triangledown$  Enable Sharing Save quiz to get a SOC # Step 4 Choose the type of question to add: **Multiple Choice Short Answer** Choose your **Save** first question type 8

# Multiple Choice

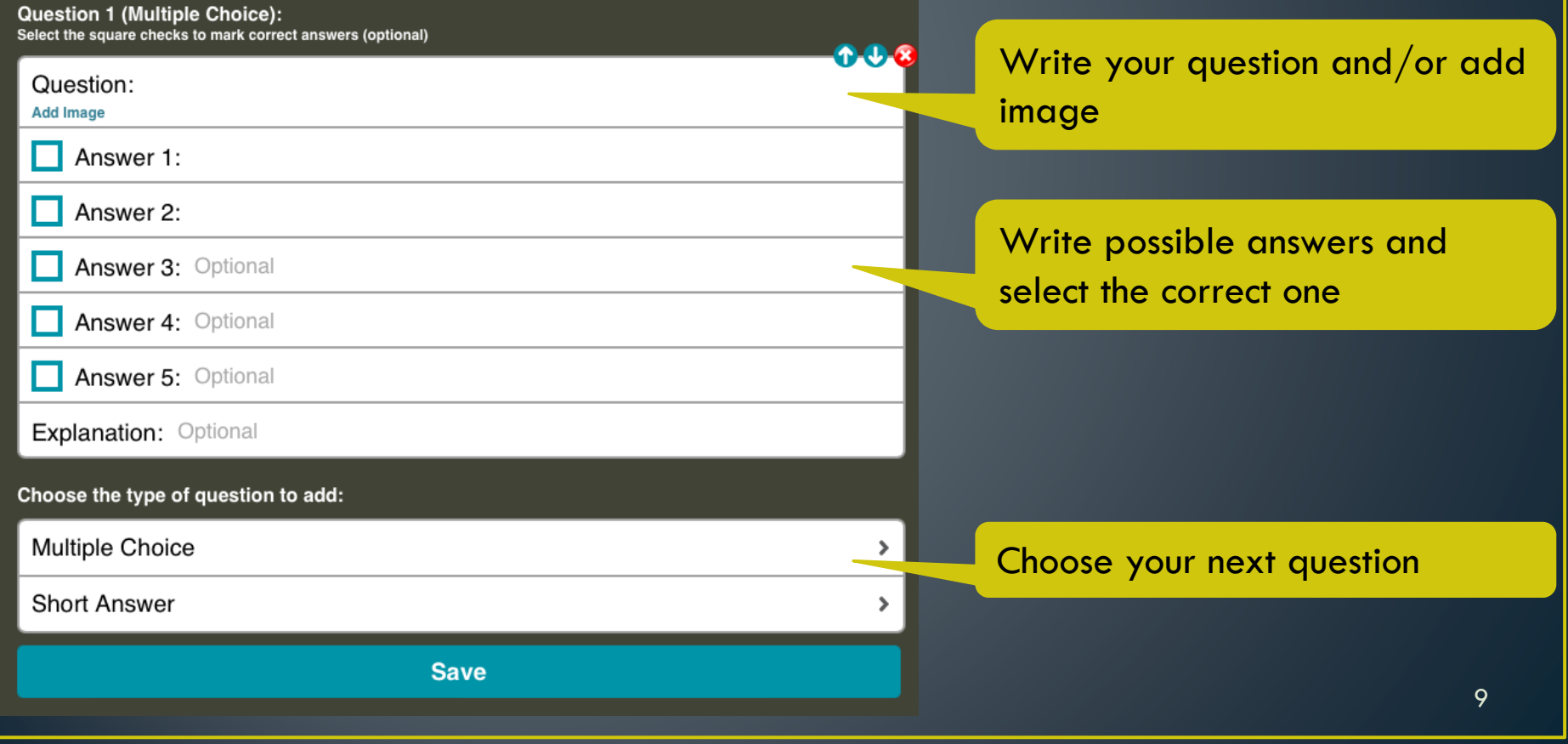

# Short Answer

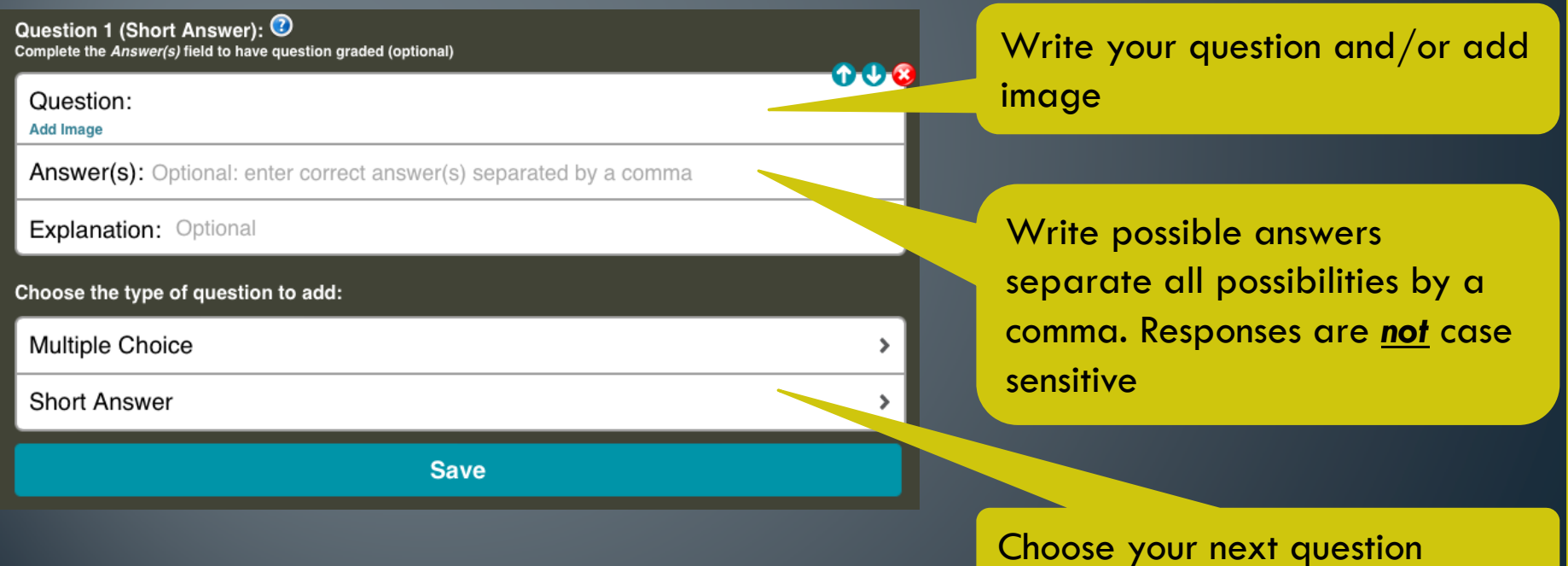

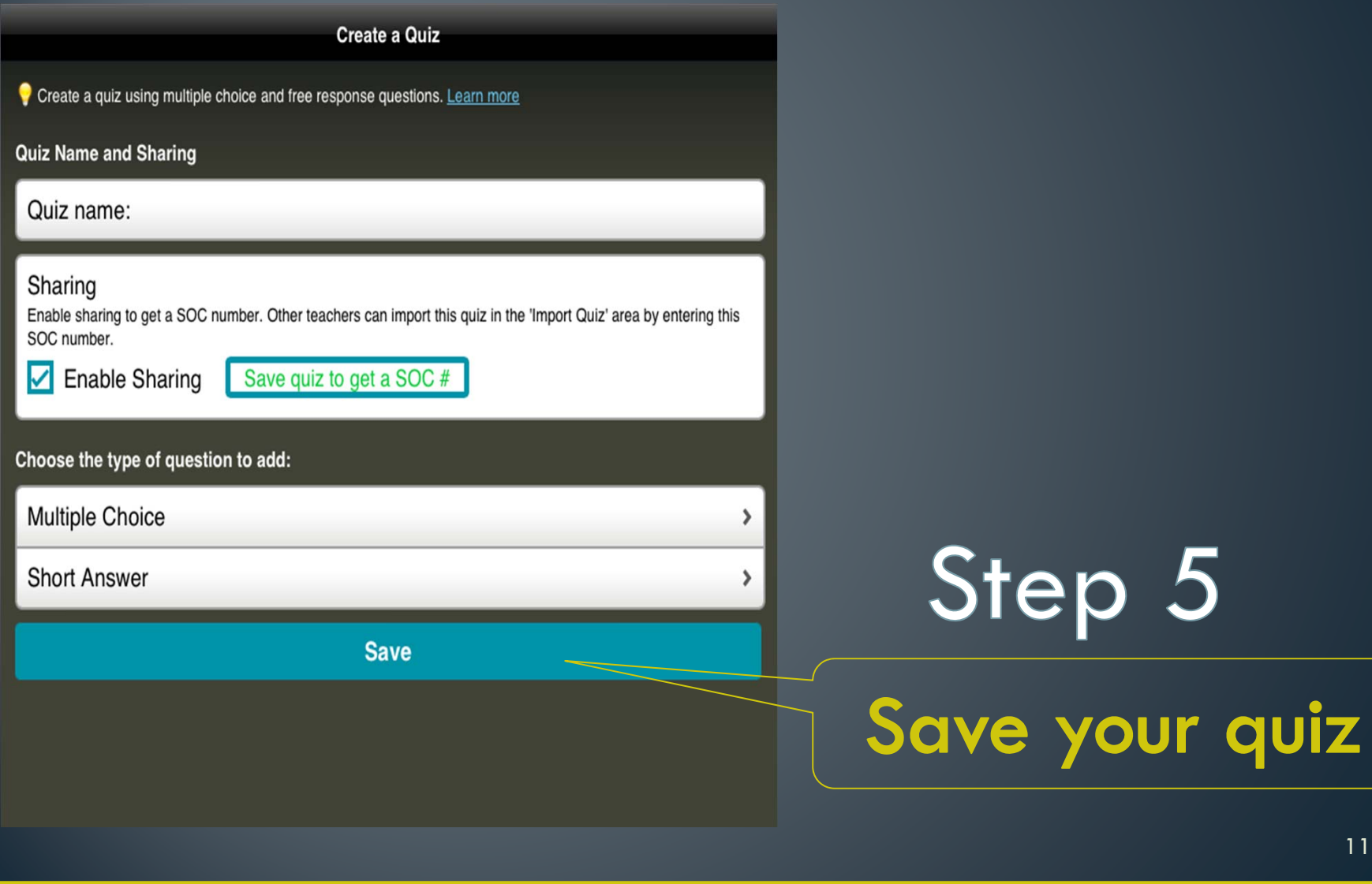

### Let's run a quiz!

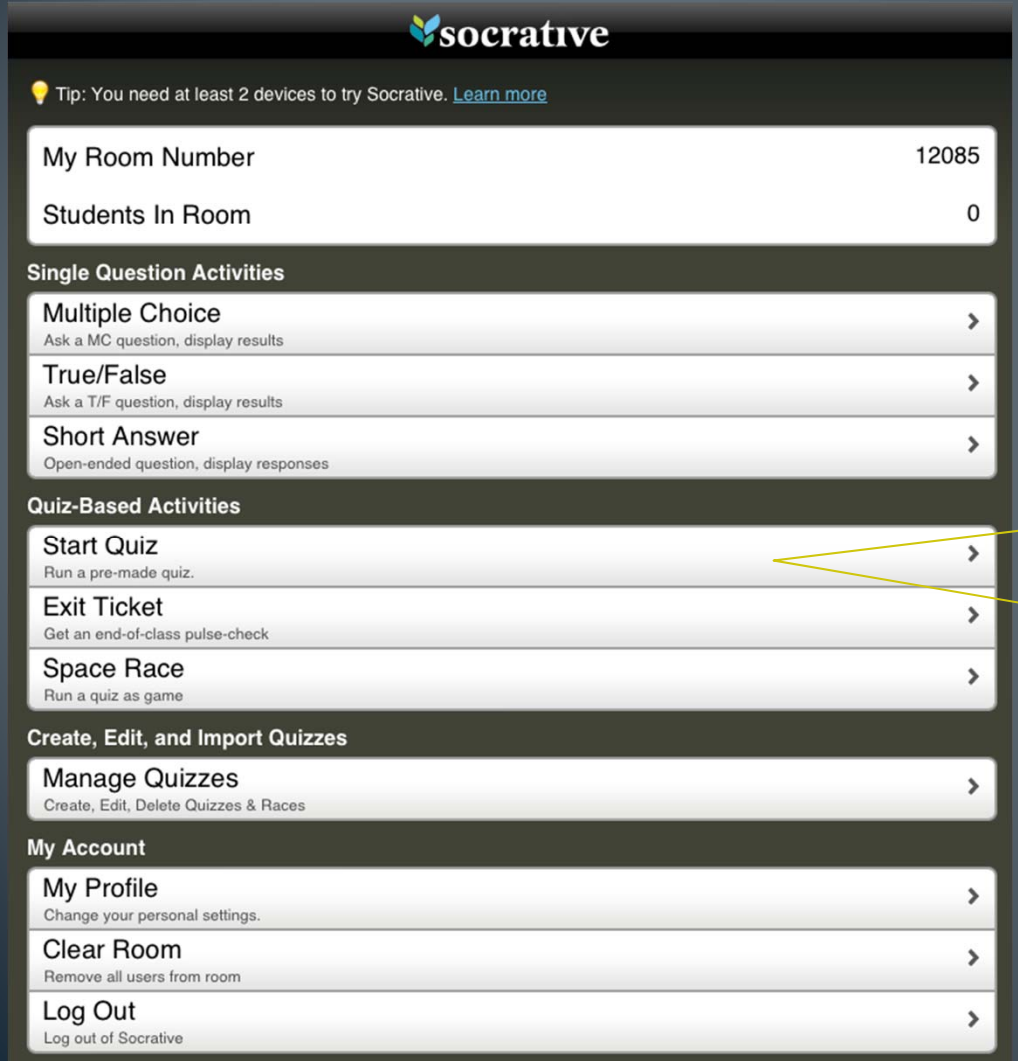

## Step 1

## Select Start quiz

#### Let's run a quiz!

# Step 2

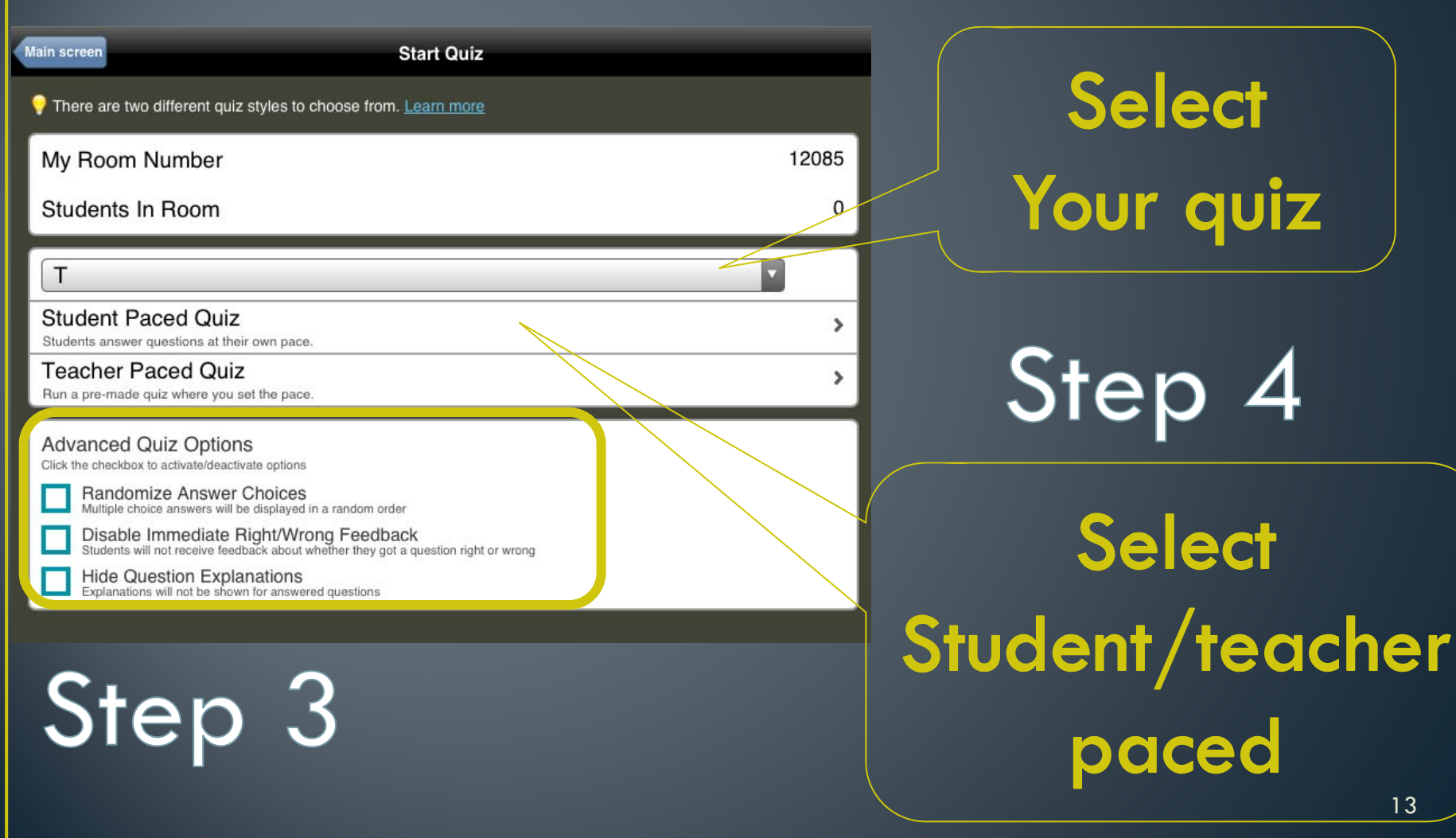

13

#### Let's run a quiz!

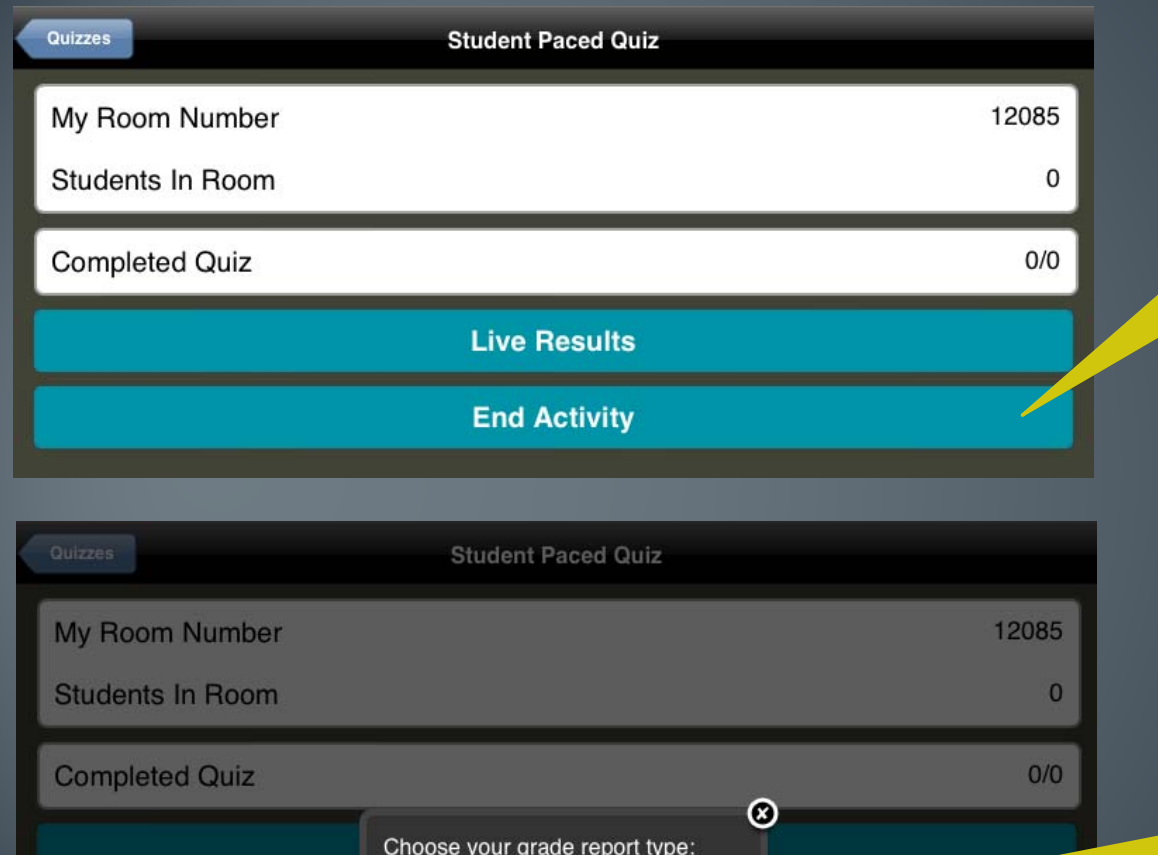

**Email Report** 

Cancel

**No Report** 

You can choose to have the report emailed to you or access it at any time from the manage

Once students have

completed the quiz

end the activity

quizzes tab